# **МІНІСТЕРСТВО ОСВІТИ І НАУКИ, МОЛОДІ ТА СПОРТУ УКРАЇНИ НАЦІОНАЛЬНИЙ ТЕХНІЧНИЙ УНІВЕРСИТЕТ УКРАЇНИ "КИЇВСЬКИЙ ПОЛІТЕХНІЧНИЙ ІНСТИТУТ"**

### **ІНТЕЛЕКТУАЛЬНІ СИСТЕМИ УПРАВЛІННЯ**

## СТВОРЕННЯ ТА ДОСЛІДЖЕННЯ НЕЧІТКОЇ СИСТЕМИ КЕРУВАННЯ ЗАСОБАМИ *MATLAB + SIMULINK*

## МЕТОДИЧНІ ВКАЗІВКИ

до виконання лабораторних робіт до розділу «Нечіткі множини у системах керування» для студентів спеціальності «Автоматизація та комп'ютерно-інтегровані технології»

*Рекомендовано Вченою радою ІХФ НТУУ "КПІ"*

НТУУ «КПІ» Київ – 2016 Інтелектуальні системи управління: Створення та дослідження нечіткої системи керування засобами *MATLAB + SIMULINK*: Методичні вказівки до викон. лабор. робіт для студ. спец. «Автоматизація та комп'ютерно-інтегровані технології» / Уклад.: Л.Д. Ярощук, В.І. Бородін – К.: НТУУ «КПІ», 2016. - 10 с.

> *Гриф надано Вченою радою ІХФ НТУУ "КПІ" (Протокол № 4 від 30 травня 2016р.)*

Навчальне видання

## СТВОРЕННЯ ТА ДОСЛІДЖЕННЯ НЕЧІТКОЇ СИСТЕМИ КЕРУВАННЯ ЗАСОБАМИ *MATLAB + SIMULINK*

Методичні вказівки до виконання лабораторних робіт до розділу «Нечіткі множини у системах керування» для студентів спеціальності «Автоматизація та комп'ютерно-інтегровані технології»

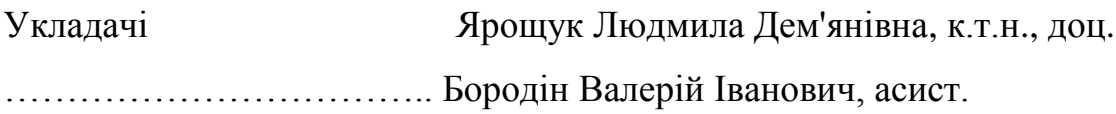

Відповідальний редактор Жученко А.І., д.т.н., проф.

Рецензент: Шилович Т.Б., к.т.н., доц.

Авторська редакція

## **СТВОРЕННЯ ТА ДОСЛІДЖЕННЯ НЕЧІТКОЇ СИСТЕМИ КЕРУВАННЯ ЗАСОБАМИ** *MATLAB + SIMULINK*

**Мета роботи** навчитися створювати та досліджувати нечіткі системи керування засобами *MATLAB + SIMULINK*.

#### **Короткі теоретичні відомості**

Пакет *Simulink* є ядром інтерактивного програмного комплексу, призначеного для математичного моделювання систем та пристроїв, поданих своєю функціональною блок – схемою (так звана *S - модель* або просто *модель).* 

Програмний засіб Simulink належить до візуально - орієнтованих мов програмування. Це означає, що на всіх етапах моделювання користувач практично не виконує традиційного програмування. Моделювання в *Simulink* полягає у складанні схем з функціональних блоків. При цьому автоматично генерується програма в кодах в залежності від складу вибраних блоків, їх з'єднань і параметрів.

Для формування моделі в середовищі *Simulink* треба відкрити вікно моделі. Це виконують командами *File→New→Model* (Файл→Новий→Модель), за допомогою піктограми на панелі інструментів *New Model* (Нова модель) чи «гарячими» клавішами <*Ctrl* + *N*>. На рис. 6.1 наведено вікно моделі *Simulink*.

Вікно моделі з'являється також при завантаженні існуючої моделі *File→Open…* (Файл*→*Відкрити…), за допомогою піктограми на панелі інструментів *Open model or library* (Відкрити модель чи бібліотеку) чи **«**гарячими» клавішами <*Ctrl*+*O*>.

|                            | untitled - Simulink<br>□ |   |                        |  |                                             |  |      |      |  |  |  |  |   |  | ×            |
|----------------------------|--------------------------|---|------------------------|--|---------------------------------------------|--|------|------|--|--|--|--|---|--|--------------|
|                            |                          |   | File Edit View Display |  | Diagram Simulation Analysis Code Tools Help |  |      |      |  |  |  |  |   |  |              |
|                            | 2· 周                     | ◁ |                        |  | $\Rightarrow \land \Box$                    |  |      | 10.0 |  |  |  |  | » |  | 畵            |
|                            | untitled                 |   |                        |  |                                             |  |      |      |  |  |  |  |   |  |              |
| $^{\circ}$                 | <b>Pa</b> untitled       |   |                        |  |                                             |  |      |      |  |  |  |  |   |  | ▼            |
| $\overline{\phantom{0}}$   |                          |   |                        |  |                                             |  |      |      |  |  |  |  |   |  |              |
| $\mathsf Q$                |                          |   |                        |  |                                             |  |      |      |  |  |  |  |   |  |              |
| $\frac{1}{2}$              |                          |   |                        |  |                                             |  |      |      |  |  |  |  |   |  |              |
| $\Rightarrow$              |                          |   |                        |  |                                             |  |      |      |  |  |  |  |   |  |              |
| $\overline{\mathsf{A}\Xi}$ |                          |   |                        |  |                                             |  |      |      |  |  |  |  |   |  |              |
| $\overline{\sim}$          |                          |   |                        |  |                                             |  |      |      |  |  |  |  |   |  |              |
| $\Box$                     |                          |   |                        |  |                                             |  |      |      |  |  |  |  |   |  | m            |
| Ready                      |                          |   |                        |  |                                             |  | 100% |      |  |  |  |  |   |  | ode45 $\Box$ |

Рис. 6.1. Вікно моделі *Simulink*

Для розташування блоків у вікні моделі треба відкрити відповідний розділ бібліотеки *Fuzzy Logic Toolbox* (рис. 6.2).

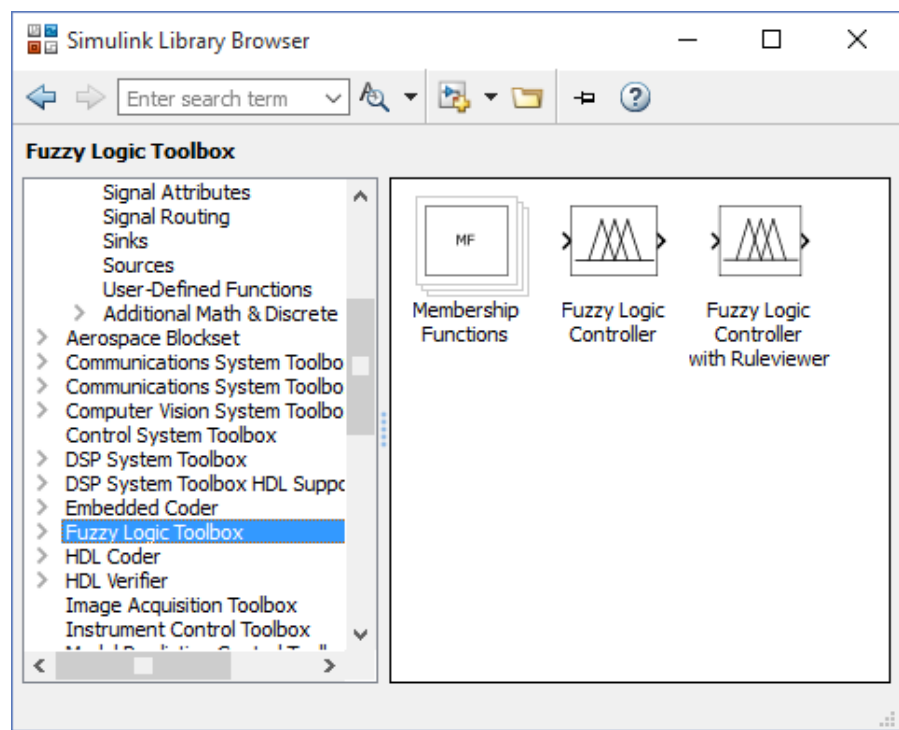

Рис. 6.2. Вікно розділу *Fuzzi Logic Toolbox* з блоками

Крім блоків цього розділу для створення моделі системи керування і її дослідження треба використати наступні розділи: *Continuous* для моделювання каналів впливу (рис. 6.3), *Sinks* для моделювання вимірювальних пристроїв (рис. 6.4), *Sources* для моделювання вхідних сигналів ((рис. 6.5).

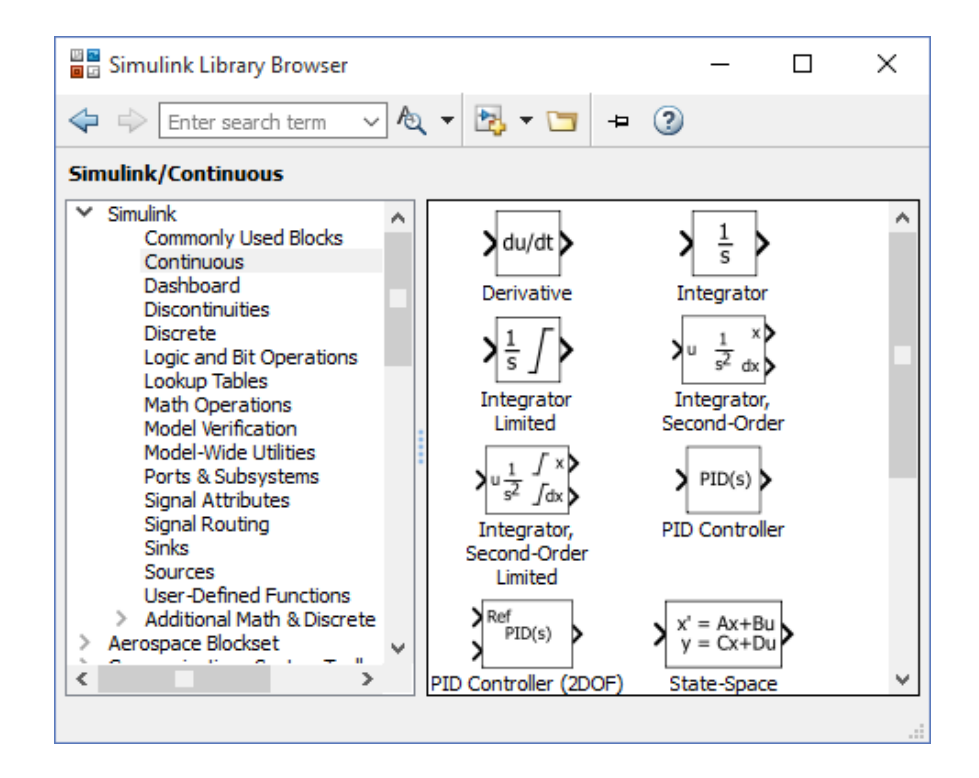

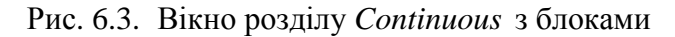

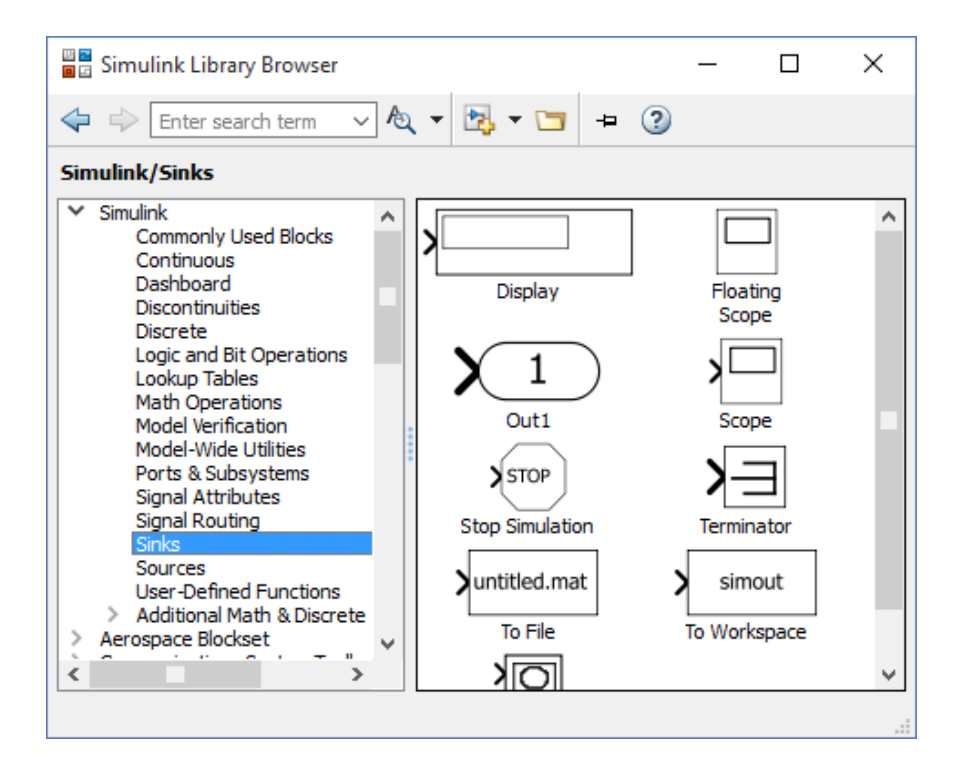

Рис. 6.4. Вікно розділу *Sinks* з блоками

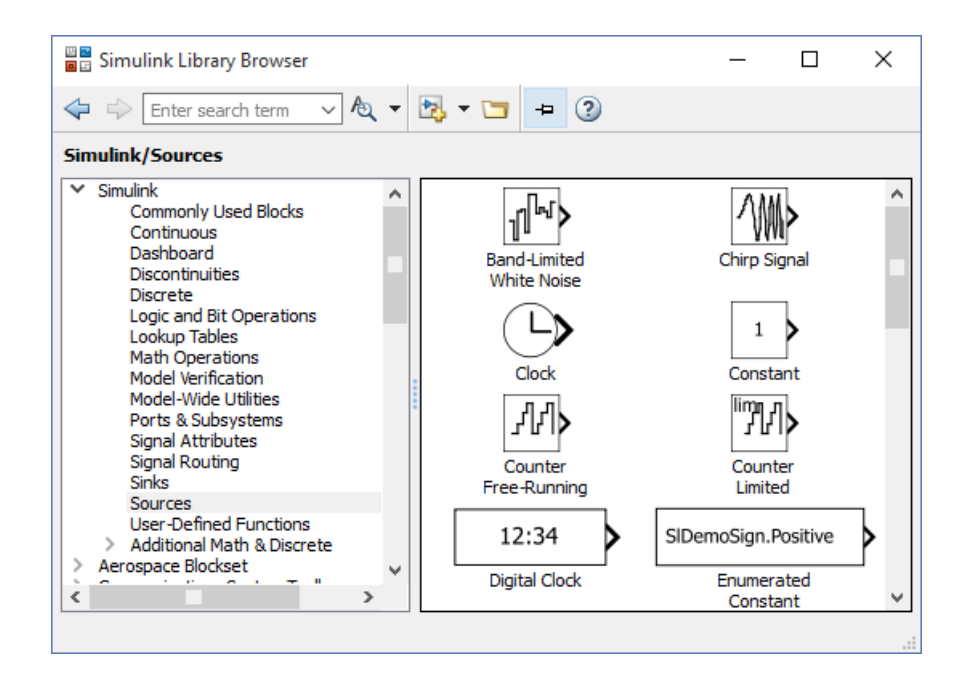

Рис. 6.5. Вікно розділу *Sources* з блоками

Позначивши потрібний блок курсором та натиснувши на ліву кнопку «миші», перетягують блок у вікно моделі. На рис. 6.6 зображено вікно моделі з трьома блоками.

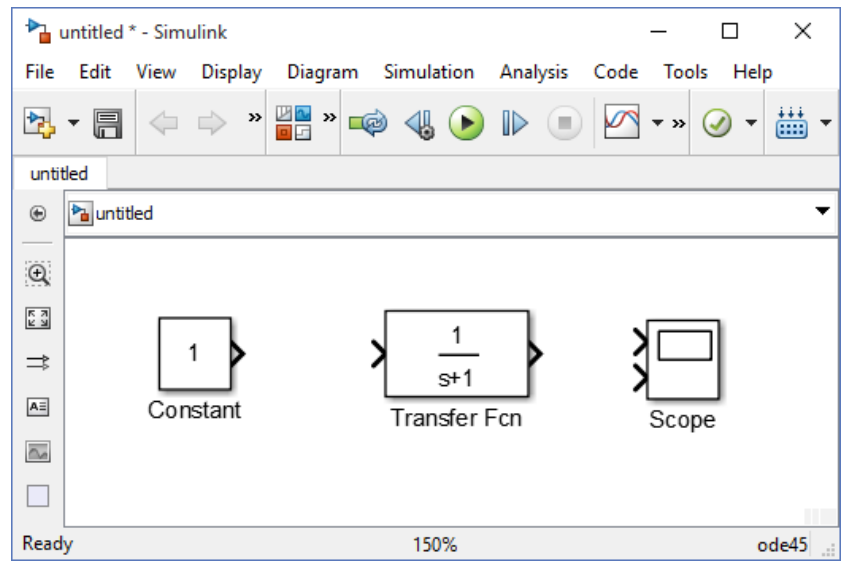

Рис.6.6. Вікно моделі з блоками

Для встановлення потрібних параметрів блока (кожний з них завжди має певні значення параметрів, встановлені системою) потрібно двічі клацнути ЛКМ на його зображенні.

У результаті з'являється вікно редагування параметрів (розділовим знаком для дробових величин є крапка). На рис.6.7 подано приклад редагування параметрів передавальної функції відповідного блока.

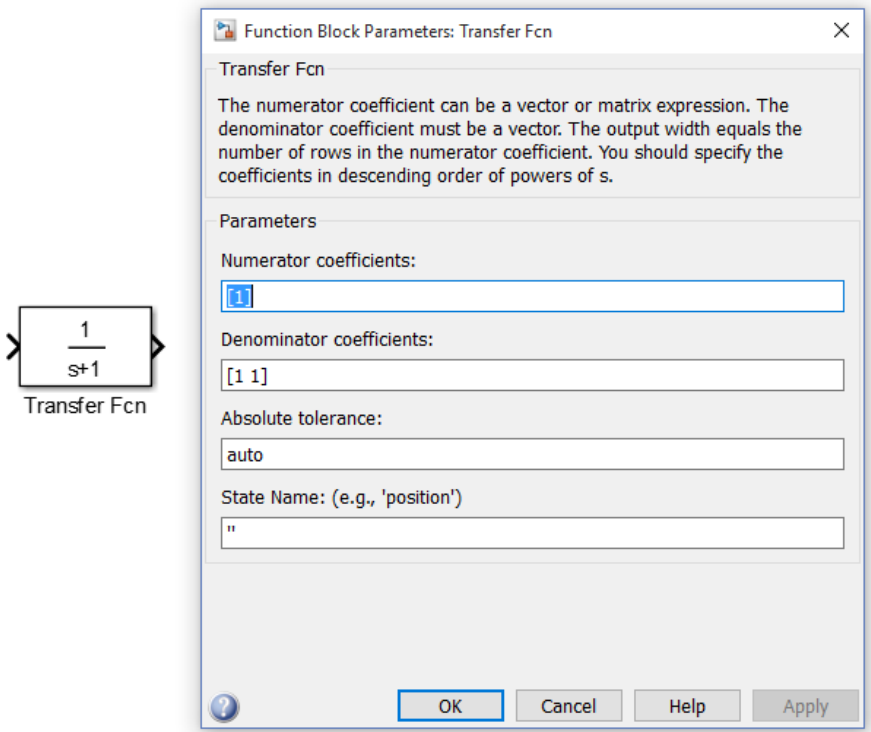

Рис. 6.7. Вікно редагування параметрів передавальної функції

Для створення нечіткої АСР у робочому полі *Simulink* складаємо схему зображену на рис.6.8.

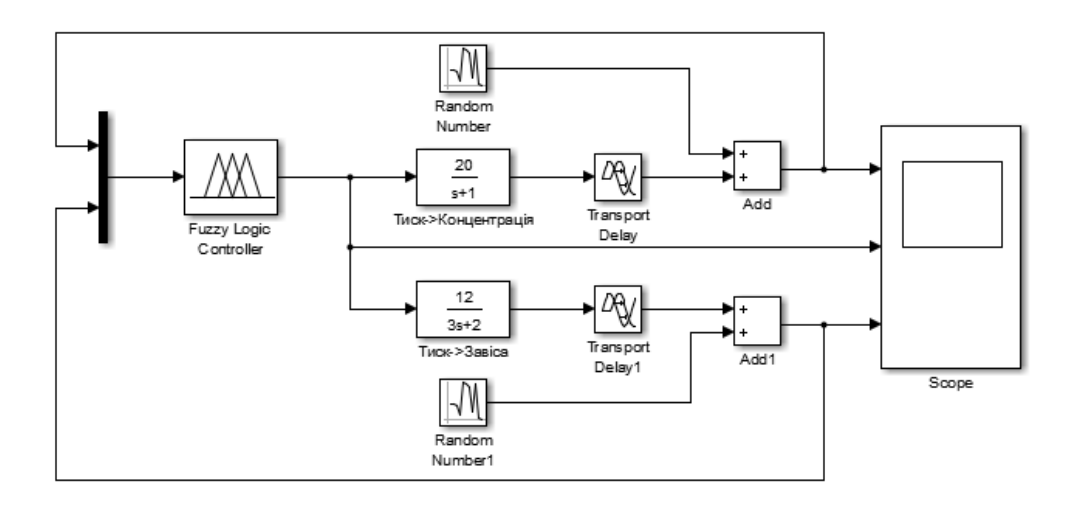

Рис. 6.8. Модель нечіткої системи керування у *Simulink*

Блок *Fuzzy Logic Controller* розділу *Fuzzy Logic Toolbox* містить моделі та правила продукції, створені у попередніх лабораторних роботах №4 та №5.

Розглянемо спосіб його налаштування (рис.6.9).

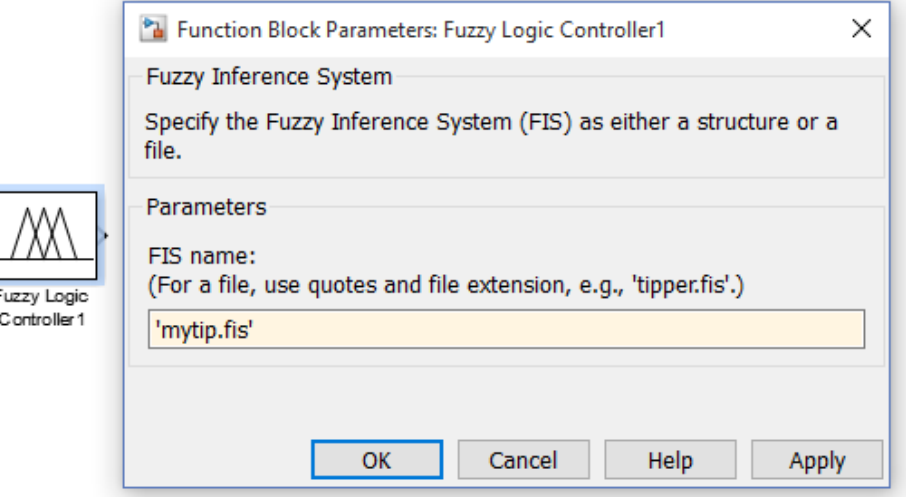

Рис.6.9. Вікно налаштування блока *Fuzzy Logic Controller*

Для занесення у блок бази знань *Fuzzy Logic Controller* необхідно в полі *FIS name* ввести назву з розширенням раніше створеного файлу у *Fuzzy Logic Designer*, в нашому випадку вводимо *mytip*.*fis*, що був створений у попередніх лабораторних роботах.

Якщо система нечіткого логічного висновку має декілька входів, тоді в *Simulink* - модулі ці входи необхідно мультеплексувати разом до вводу в нечіткий контролер. Аналогічно, якщо система нечіткого логічного висновку має декілька виходів, тоді вихідні сигнали блоку будуть представлені однією мультиплексною лінією.

Значення передатних функцій блоків «Тиск – Концентрація» та «Тиск – Завіса», а також транспортні запізнювання до відповідних їм блоків заносять згідно номеру бригади.

Після створення та налаштування моделі НЧСК треба виконати її випробування. Приклади графіків перехідних процесів отриманих в результаті випробування показані на рис.6.10.

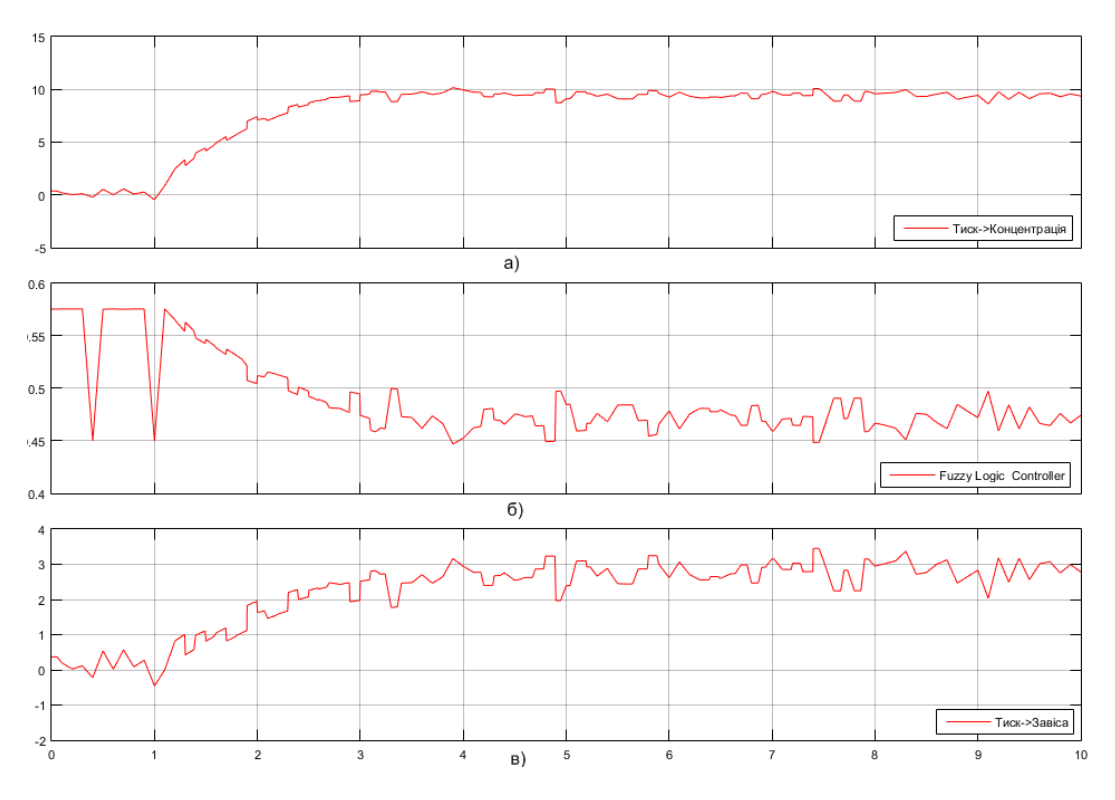

Рис. 6.10. Графіки роботи НЧСК::

а) перехідна характеристика за каналом «Тиск->Концентрація дрібної фракції; б) керувального сигналу контролера; в) перехідна характеристика за каналом «Тиск->Шільність завіси»

#### **Порядок виконання роботи**

1. Скласти модель АСК процесами сушіння та гранулювання у *Simulink* згідно до рис. 6.8.

2. Дослідити роботу моделі та зафіксувати графіки значень контрольованих величин.

3. Увести у модель рис. 6.8 канали збурення по вологості пульпи і дослідити їх вплив на роботу системи керування.

4. Використати у моделі рис. 6.8 блок *Fuzzy Logic Controller with Ruleviewer*.

#### **Вміст звіту**

Моделі нечіткої системи керування у *Simulink* без каналів збурення по вологості пульпі та з ними. Графіки роботи нечіткої системи керування при різних типах нечітких регуляторів.

#### **Контрольні питання**

1. Як увести у модель *Simulink* базу знань нечіткої системи керування, створену за допомогою функції *fuzzi*.

2. У яких розділах бібліотеки знаходиться кожний блок моделі нечіткої системи.

3. Пояснити результати досліджень, проведених у лабораторній роботі.

#### **СПИСОК ВИКОРИСТАНОЇ ЛІТЕРАТУРИ**

1. Технології штучного інтелекту 2. Інтелектуальні системи управління: Отримання та використання експертних знань у системах управління: Методичні вказівки до викон. лабор. робіт для студ. спец. "Автоматизоване управління технологічними процесами" / Уклад.: Л.Д. Ярощук, Ковалюк Д.О., Ярощук І.В.. – К.: НТУУ "КПІ", 2011. - 68 с.

2. Черных И.В. *Simulink*: Инструмент моделирования динамических систем/ matlab.txponente.ru/ simulink/ book1/index.php

3. Дьяконов В.П. *MATLAB* 6/6.1\6.5+*Simulink* 4|5 в математике и моделировании. Полное руководство пользователя. – М.: СОЛОН – Пресс,  $2003. - 576$  c.

4. Дьяконов В., Круглов В. Математические пакеты расширения *MATLAB*. Специальный справочник. – СПб.: Питер, 2001. – 480 с.